# **Shared: Funds and Grants Integration with Concur Solutions**

## **Setup Guide for Professional Edition**

**Last Revised: April 20, 2024**

Applies to these SAP Concur solutions:

- Expense
	- $\boxtimes$  Professional/Premium edition
	- $\square$  Standard edition
- $\Box$  Travel
	- $\Box$  Professional/Premium edition  $\Box$  Standard edition
- $\Box$  Invoice
	- $\Box$  Professional/Premium edition  $\Box$  Standard edition
- **⊠** Request
	- $\boxtimes$  Professional/Premium edition
	- $\Box$  Standard edition

## **Table of Contents**

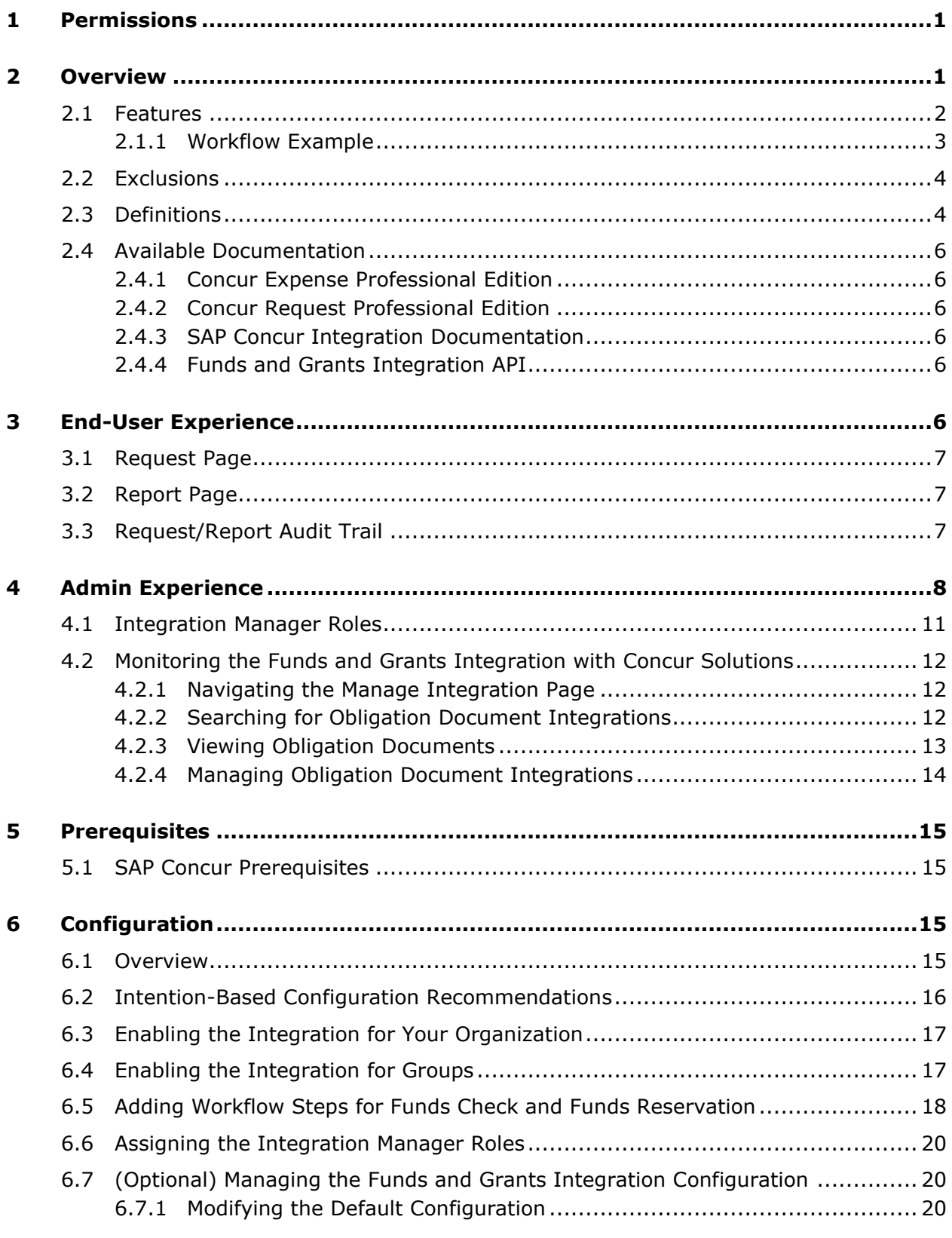

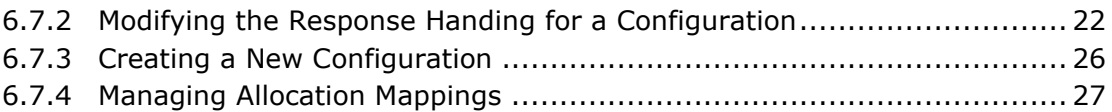

## **Revision History**

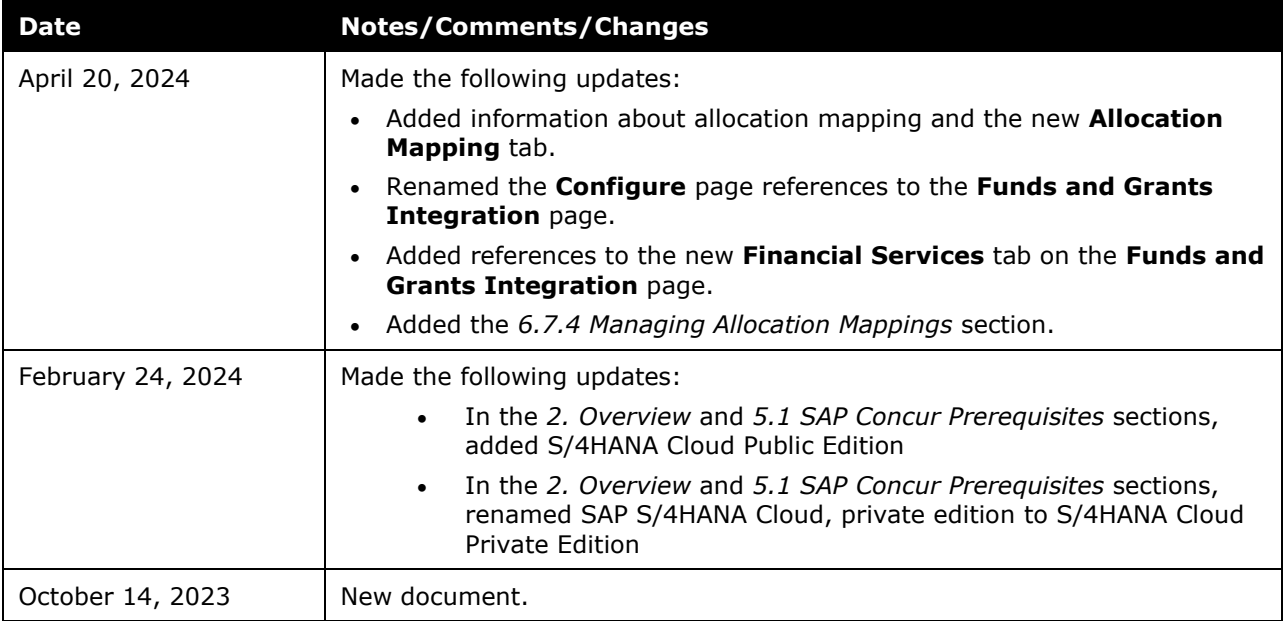

## **Funds and Grants Integration with Concur Solutions**

**NOTE:** Multiple SAP Concur product versions and UI themes are available, so this content might contain images or procedures that do not precisely match your implementation. For example, when SAP Fiori UI themes are implemented, home page navigation is consolidated under the SAP Concur Home menu.

## <span id="page-6-0"></span>**1 Permissions**

A company administrator may or may not have the correct permissions to use this feature. The administrator may have limited permissions, for example, they can affect only certain groups and/or use only certain options (view but not create or edit).

If a company administrator needs to use this feature and does not have the proper permissions, they should contact the company's SAP Concur administrator.

Also, the administrator should be aware that some of the tasks described in this guide can be completed only by SAP Concur internal staff. In this case, the client must initiate a service request with SAP Concur Client Support.

## <span id="page-6-1"></span>**2 Overview**

The Funds and Grants Integration with Concur Solutions connects Concur Expense and Concur Request with SAP S/4HANA Budget Integration with Public Sector Management. The Funds and Grants Integration with Concur Solutions helps simplify cost control by allowing organizations to check and reserve funds for anticipated spend. This ensures that:

- Spend is properly allocated to the rights funds, grants, or budgets within SAP
- Spend is reserved before it is reimbursed
- SAP keeps track of funds availability in consideration of anticipated spend
- Funds are released appropriately when spend is complete

The integration is supported by the following SAP Concur solutions:

- Concur Expense, Professional/Premium Edition
- Concur Request, Professional/Premium Edition

The integration supports the following SAP ERPs:

- SAP S/4HANA 2023 with Public Sector Management
- SAP S/4HANA Cloud Private Edition 2023 with Public Sector Management
- S/4HANA Cloud Public Edition

**NOTE:**Customers who are not integrating with SAP can still use the Funds and Grants Integration API.

For more information, refer to the *Available Documentation > Funds and Grants Integration API* section in this guide.

#### <span id="page-7-0"></span>**2.1 Features**

The integration allows clients to:

- Perform funds checks at various points in the report/request workflow
- Create funds reservations at various points in the report/request workflow
- Automatically release funds when spend concludes
- Monitor and manage the integration using the **Administration > Tools > Monitor Integrations** and **Configuration** pages
- Route unsuccessful obligation documents to the Integration Manager for resolution

The integration introduces:

- Three new group-aware user roles that support the integration:
	- o Integration Manager
	- o Integration Manager Advanced
	- o Integration Manager View Only
- A new workflow role, Native Integration
- Two new workflow steps associated with the new Native Integration workflow role
	- o Funds Check
	- o Funds Reservation
- A new **Monitor Integration** page for monitoring and managing the integration.
- A new **Funds and Grants Integration** page for configuring the Funds and Grants Integration with Concur Solutions, including response handling, which determines how unsuccessful integrations are routed and resolved, and allocation mapping, which ensures the cost objects for allocations are mapped to the correct custom fields used for funds reservations in Concur Request and Concur Expense.

When an organization uses the Funds and Grants Integration with Concur Solutions, while there is no visible impact to the approver experience, this integration can:

- Eliminate approval steps by automating the Funds Check and Funds Reservation process
- For organizations that reserve funds before the approver step, the integration can provide assurance to approvers that an expense report or request does not reach them unless the funds were successfully reserved

#### <span id="page-8-0"></span>**2.1.1 Workflow Example**

A sample company has configured their request workflow to include a Funds Check after Submit, a Manager Approval step, then a Funds Reservation.

- 1. An employee is planning to travel for 2 weeks and submits a request with estimated expenses.
- 2. A Funds Check is sent to SAP to determine if there are funds available for the trip.
	- a. If there are funds available, the request proceeds to Step 3
	- b. If funds are not available, the request is returned to the employee
		- i. The employee can make changes and resubmit (back to Step 1), or
		- ii. They can close the request because they are not permitted to travel
- 3. Because the Funds Check was successful, the request is sent to the manager for approval, and the trip is approved.
- 4. A Funds Reservation is sent to SAP to ensure the funds are reserved for this trip.
	- a. If the Funds Reservation is successful, the request proceeds to Step 5
	- b. If the Funds Reservation fails, the request is sent to an Integration Manager to review and determine what needs to be done
		- i. The Integration Manager can take actions that enable the Funds Reservation to succeed, or
		- ii. They can send the request back to the employee for modifications or with a comment that travel is not permitted
- 5. Because the Funds Reservation was successful, the request is now approved.
- 6. The employee travels and tracks their expenses in their expense report, which they submit upon return.
- 7. A Funds Check is sent to SAP to ensure that the actual spend is within the tolerance levels of the Funds Reservation.
	- a. If the Funds Check is successful, the expense report proceeds to Step 8
	- b. If the Funds Check fails, the expense report is returned to the employee
		- i. The employee can make changes and resubmit (back to Step 6)
- 8. The Funds Check was within the tolerance levels of the Funds Reservation, and the expense report is approved for payment.
- 9. When the expense report is paid, the payment is drawn from the Funds Reservation made in Step 4. Any additional funds in the reservation remain.
- 10. The employee is reimbursed, and the request is automatically or manually closed.
- 11.Because all linked expense reports are paid, a Funds Release is sent to SAP.
- 12.SAP releases any funds remaining in the Funds Reservation, and it is closed.

This concludes the end-to-end flow example. However, most of the components are configurable and accommodate many scenarios. A few of which are:

- Request with multiple linked expense reports
- Request with parent expenses
- Expense report with Funds Reservations in the workflow
- <span id="page-9-0"></span>• Expense report not linked to a request

### **2.2 Exclusions**

This feature cannot be used concurrently with Concur Budget. When deciding whether to use the Funds and Grants Integration with Concur Solutions, clients should weigh the following differences:

- The Funds and Grants Integration with Concur Solutions enables automatic funds check and funds reservation against funds, grants, and budgets maintained within SAP. This integration scales accommodate many daily transactions. Master Data Integration can be leveraged for synchronizing cost objects.
- Concur Budget enables funds checks against manually managed budgets within Concur. Because it's designed to serve small companies, there are scaling limitations for large companies with many daily transactions.

## <span id="page-9-1"></span>**2.3 Definitions**

**Obligation Document:** In the Funds and Grants Integration with Concur Solutions, the SAP Concur expense reports and requests are converted into obligation documents. Each obligation documents represents a single report or request. Each obligation document is assigned a Document Identifier (ID), which is used to identify the document in the SAP financial system and returned in the integration response.

**Response Handling:** Response handling is a feature of the Funds and Grants Integration with Concur Solutions that determines how unsuccessful integrations are routed and resolved. Response handling is managed from the **Response Handling** tab in Configuration (**Administration > Tools> Configuration**)

When the SAP Concur solution communicates with the SAP financial system, the SAP financial system sends a response.

Response handling configuration allows organizations to:

- Choose who needs to take action for each response the employee or the Integration Manager
- Choose what message is displayed to the employee
- Decide if the message from the financial system should be displayed to the employee
- Choose how to handle responses that have not been seen or configured yet
- Add response handling for responses that are coming from their customized SAP financial system.

The response handling configuration can manage the different response types:

- **Default Response:** Default responses are pre-configured responses designed to handle any unexpected or unmapped responses from the financial system. Default responses handle all unknown messages the same way to ensure that the message from the financial system is captured and shown.
- **SAP-Managed Response:** Customers integrating with an SAP financial system will receive certain known responses. SAP-managed responses can be edited and deactivated, if needed, but SAP-managed responses cannot be deleted.
- **Custom Response:** Custom responses can be created by an organization when additional messages and routing are needed.

**Transaction Types:** The integration sends a series of transactions to the financial system so that they can be applied to the correct cost objects and ledgers. In the Funds and Grants Integration with Concur Solutions, there are two transaction types: Funds Check and Funds Reservation. These transactions are added to the request and/or expense report workflows so that they occur at the right point in the spend lifecycle.

- **Funds Check:** Funds Check is a simple funds availability check against the SAP Financial System. A Funds Check is a point-in-time check that does not result in any financial transaction within the SAP financial system. If the SAP financial system responds that funds are available, then the request or report proceeds to the next step in the workflow. If the SAP financial system responds that funds are not available, then the request or expense report is sent back to the employee or requires action from an Integration Manager (however the response handling is configured).
- **Funds Reservation:** Funds Reservation checks for funds availability, then if funds are available, it reserves the funds. These transactions are known globally as encumbrances, commitments, and obligations.

If the funds are not available or the Funds Reservation cannot be completed, the SAP financial system responds that funds are not available, and the request or expense report is returned to the employee or requires action from an Integration Manager (however the response handling is configured).

## <span id="page-11-1"></span><span id="page-11-0"></span>**2.4 Available Documentation**

#### **2.4.1 Concur Expense Professional Edition**

For Concur Expense Professional Edition setup and user guides, refer to the documentation here:

<span id="page-11-2"></span>[Concur Expense Product Page](https://help.sap.com/viewer/product/CONCUR_EXPENSE/LATEST/en-US?task=implement_task)

#### **2.4.2 Concur Request Professional Edition**

For Concur Request Professional Edition setup and user guides, refer to the documentation here:

<span id="page-11-3"></span>[Concur Request Product Page](https://help.sap.com/viewer/product/CONCUR_REQUEST/LATEST/en-US?task=implement_task)

#### **2.4.3 SAP Concur Integration Documentation**

For more information about the Funds and Grants Integration with Concur Solutions and the SAP Integration with Concur Solutions (ICS), refer to the documentation here:

<span id="page-11-4"></span>[SAP Concur Integration User Guides](https://www.concurtraining.com/customers/tech_pubs/Integration/_CCC_SAP_Integrations.htm)

#### **2.4.4 Funds and Grants Integration API**

Customers integrating into non-SAP systems or building a custom integration can use our Funds and Grants Integration API offered through Web Services.

Although much of the content in this guide applies to customers integrating though API, transforming the API payload into financial transactions in their financial system is required and may result in behavior that differs from expected outcomes described in this guide.

For more information about the Funds and Grants Integration API and how to use and integrate with Funds and Grants Integration with Concur Solutions, refer to the API documentation here:

[SAP Concur Developer Center](https://developer.concur.com/api-reference/financial-integration/v4.financial-integration.html)

## <span id="page-11-5"></span>**3 End-User Experience**

When an expense report or request reaches a workflow step with the integration enabled, the expense report or request status is updated, and the integration-related actions are displayed in the **Audit Trail**.

### <span id="page-12-0"></span>**3.1 Request Page**

In Concur Request, when a Funds Check or Funds Reservation is in process for a request, the user will see the status, Pending External Validation, on the request.

**Sample Request Awaiting Funds Check or Funds Reservation USD 11.00** Pending External Validation | Request ID: 37TP

#### <span id="page-12-1"></span>**3.2 Report Page**

In Concur Expense, when a Funds Check or Funds Reservation is in process for an expense report, the user will see the status, Pending Funds Check or Pending Funds Reservation, on the expense report.

Sample Report Awaiting Funds Check or Funds Reservation €11.00 Pending Funds Check Report Number: MI2IRR

#### <span id="page-12-2"></span>**3.3 Request/Report Audit Trail**

The Funds Check or Funds Reservation actions are displayed in the **Audit Trail** for an expense report or request.

This example shows a successful Funds Reservation and Funds Check action in the audit trail for a request.

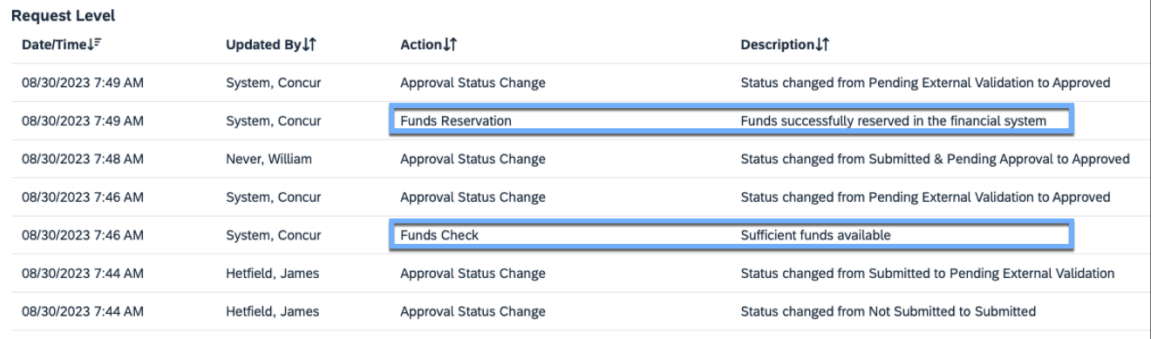

This example shows an unsuccessful Funds Check action in the audit trail for a request.

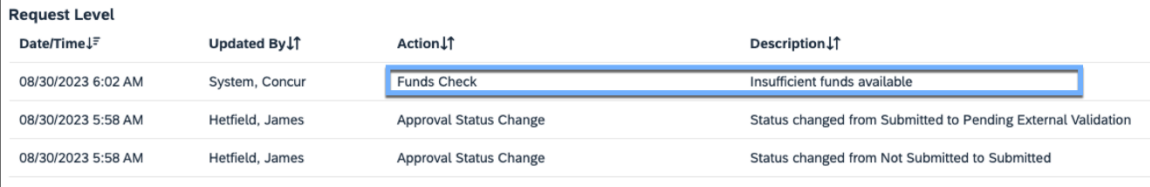

## <span id="page-13-0"></span>**4 Admin Experience**

In Tools (**Administration > Tools**), the **Funds and Grants Integration** section contains the **Monitor Integrations** and **Funds and Grants Integration** pages.

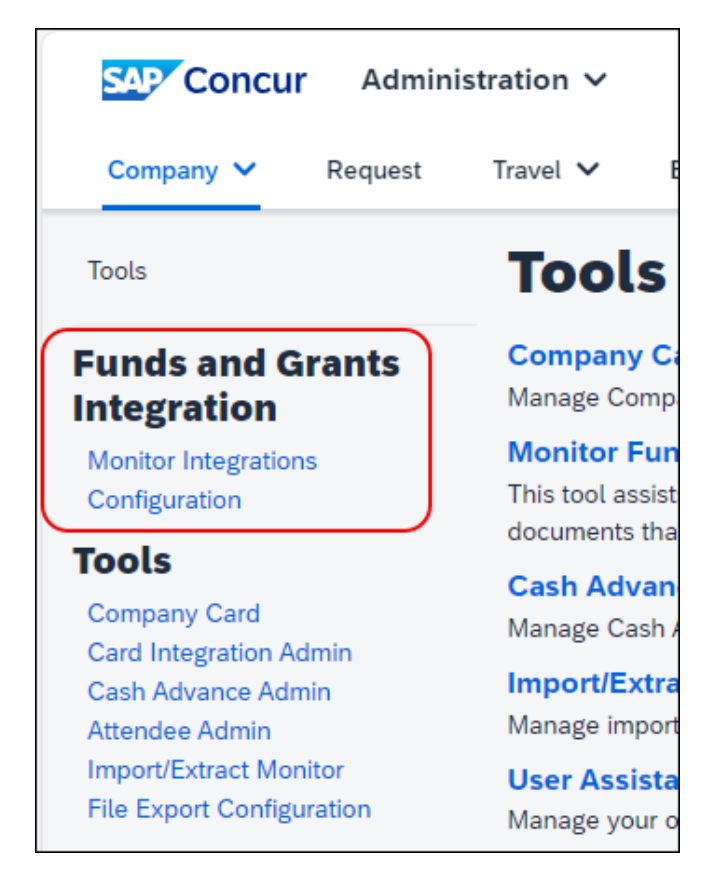

The **Funds and Grants Integration** page contains two tabs, **Financial Systems** and **Allocation Mapping**. On the **Financial Systems** tab, the administrator can assign different integration configurations to the various Expense Groups. You can also use this page to create new configurations or modify the default configuration for the Funds and Grants Integration with SAP Concur Solutions. All groups are initially assigned to the default configuration.

Response handling configuration is also managed from the **Financial Systems** tab.

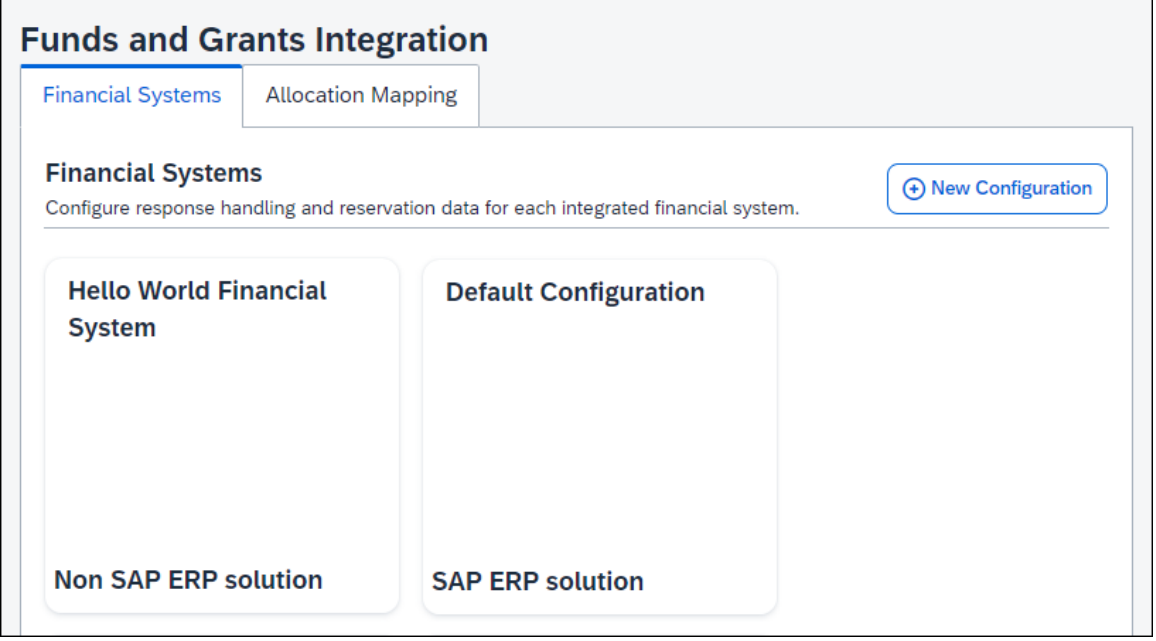

 $\square$  For more information about modifying the default configuration for the Funds and Grants Integration with Concur Solutions, refer to *Configuring the Funds and Grants Integration with Concur Solutions (Optional)* section in this guide.

When the Funds and Grants Integration with Concur Solutions creates an obligation, the funds in the SAP financial system are reserved at the allocation level. Allocation mapping ensures the cost objects for allocations are mapped to the correct custom fields used for funds reservations in Concur Request and Concur Expense, so that data flows correctly from Concur Request to Concur Expense to the SAP financial system to properly create funds reservations.

Sometimes the allocation forms and information collected in Concur Expense and Concur Request are not an exact match. Allocation fields are not always relevant to the funds reservations. On the **Allocation Mapping** tab, the administrator can define elements that are relevant to the funds reservation, and then map these definitions to the custom fields on allocation forms.

**NOTE:** If allocation mappings are not defined across more than one cost object, the system will allocate 100 percent of the expenses to the default cost object.

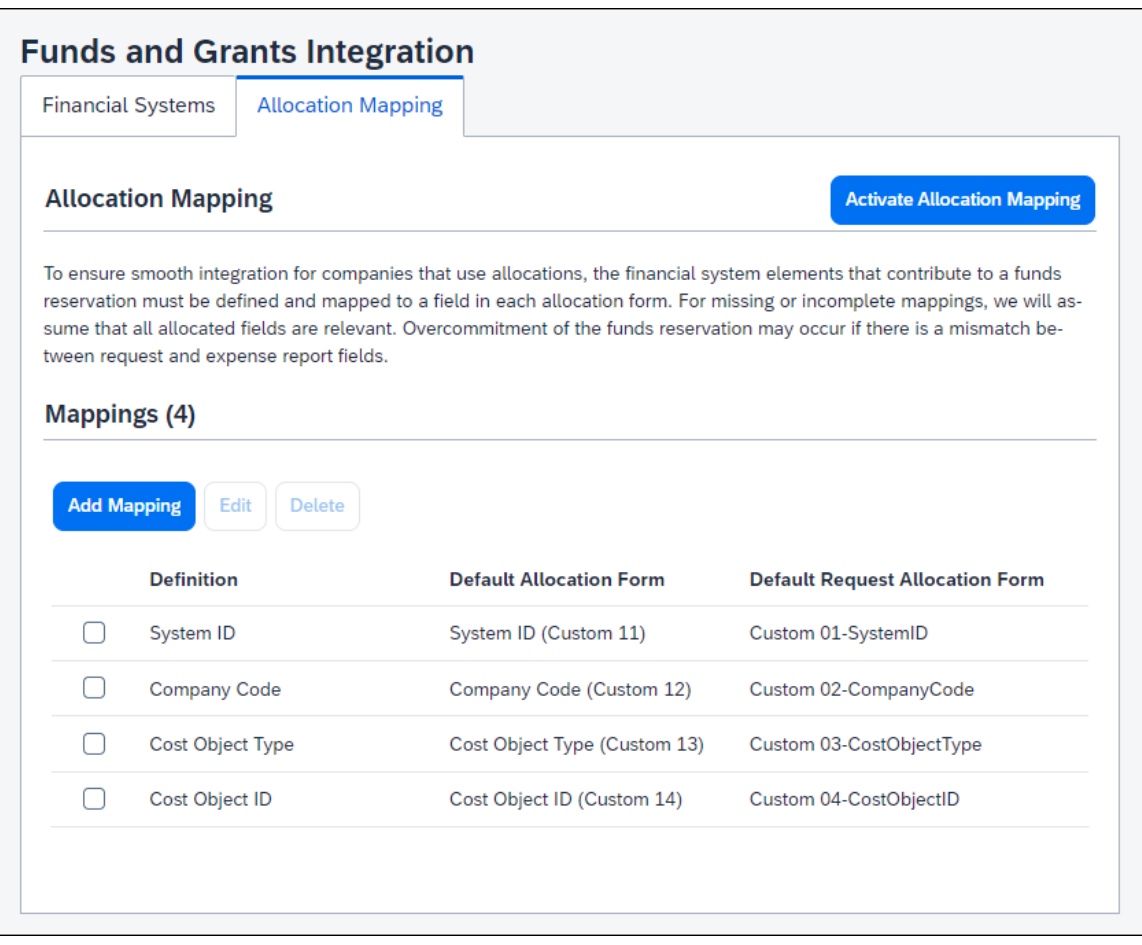

For more information about allocation mapping for the Funds and Grants Integration with Concur Solutions, refer to the *Configuring the Funds and Grants Integration with Concur Solutions (Optional)* section in this guide.

Users assigned the applicable integration manager role can use the **Monitor Integrations** page to track and manage the obligation documents for the employee groups to which they have access. When needed, an Integration Manager can also use the **Monitor Integrations** page to assist with resolving funding or administrative issues.

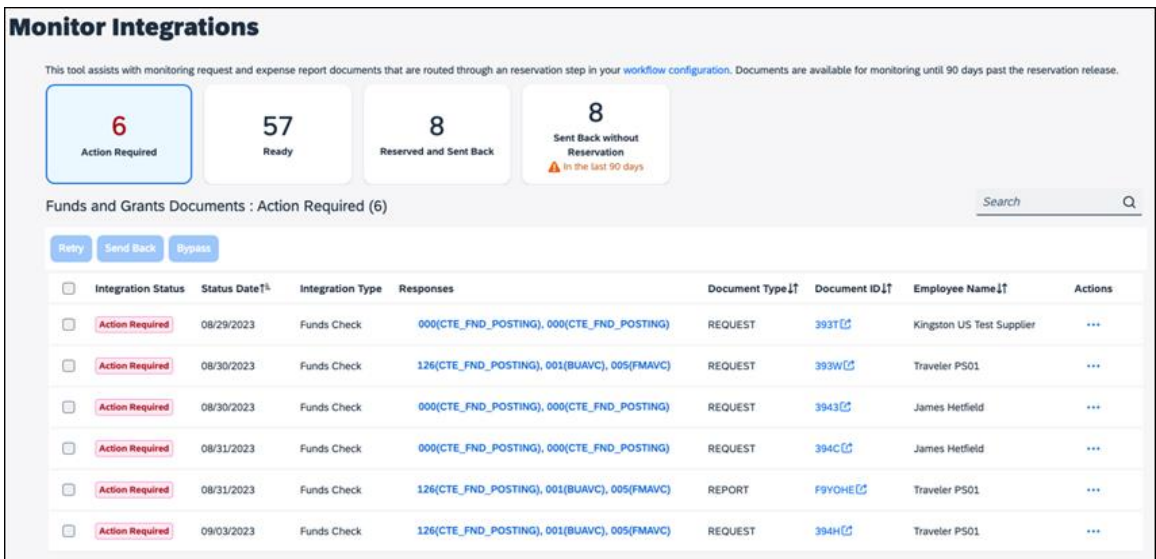

### <span id="page-16-0"></span>**4.1 Integration Manager Roles**

The Funds and Grants Integration with Concur Solutions uses Integration Manager roles that govern the **Monitor Integrations** page.

- **Integration Manager View Only** grants access to the **Monitor Integrations** page and the ability to browse and search obligation documents, but they may not take any actions.
- **Integration Manager** grants access to the **Monitor Integrations** page, the ability to browse and search obligation documents, and permission to **Retry** or **Send Back** obligation documents.
- **Integration Manager Advanced** grants access to the **Monitor Integrations** page and the ability to browse and search obligation documents, and permission to **Retry**, **Send Back**, or **Bypass** obligation documents.
	- For more information, refer to the *Managing Obligation Document Integrations* section of this guide.

### <span id="page-17-0"></span>**4.2 Monitoring the Funds and Grants Integration with Concur Solutions**

#### <span id="page-17-1"></span>**4.2.1 Navigating the Manage Integration Page**

On the **Manage Integrations** page, there are four views. An Integration Manager can access the views by clicking one of view cards at the top of the page.

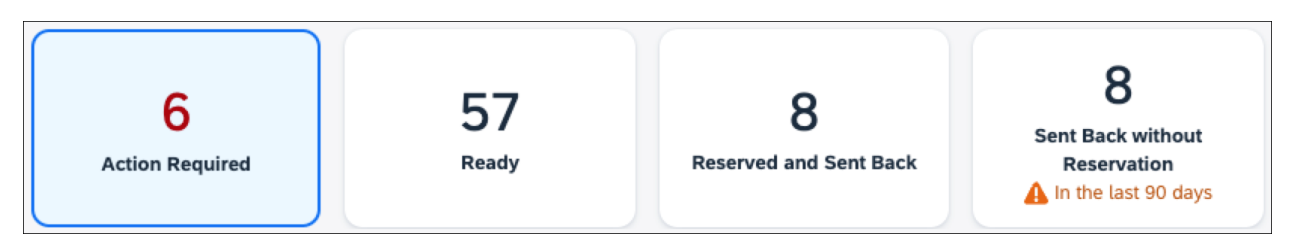

- Clicking the **Action Required** card displays all obligation documents that must have an action taken by the Integration Manager. The response handling configuration determines when an obligation document is assigned the Action Required status.
- Clicking the **Ready** card displays all obligation documents that are ready for integration and are waiting to be picked up by SAP at the scheduled interval (typically every 10 minutes).
- Clicking the **Reserved and Sent Back** card displays which obligation documents have an active Funds Reservation, but are not approved and are awaiting an employee action. It is important to monitor this view to ensure stale obligation documents do not continue to hold funds reservations. If a document stays in this state for a long time, it is likely the spend is no longer going to occur.
- Clicking the **Sent Back without Reservation** card displays the obligation documents that have been through integration but do not have a Funds Reservation associated with it, and the obligation documents are awaiting employee action.

#### <span id="page-17-2"></span>**4.2.2 Searching for Obligation Document Integrations**

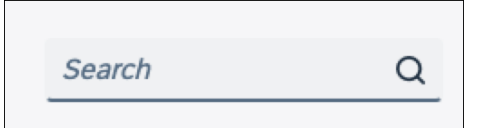

Use the **Search** field to search for obligation document integrations either by the obligation document ID or employee name. By default, a search is limited to the obligation documents contained in the selected view. However, the search can be expanded to search all obligation document integrations.

#### <span id="page-18-0"></span>**4.2.3 Viewing Obligation Documents**

On the **Manage Integrations** page, the list of obligation documents is the list of obligation documents for the currently selected view. The list can be sorted by the **Status Date**, **Document Type**, **Document ID**, or **Employee Name** columns.

The table provides the column names and descriptions for the obligation document list on the **Monitor Integrations** page.

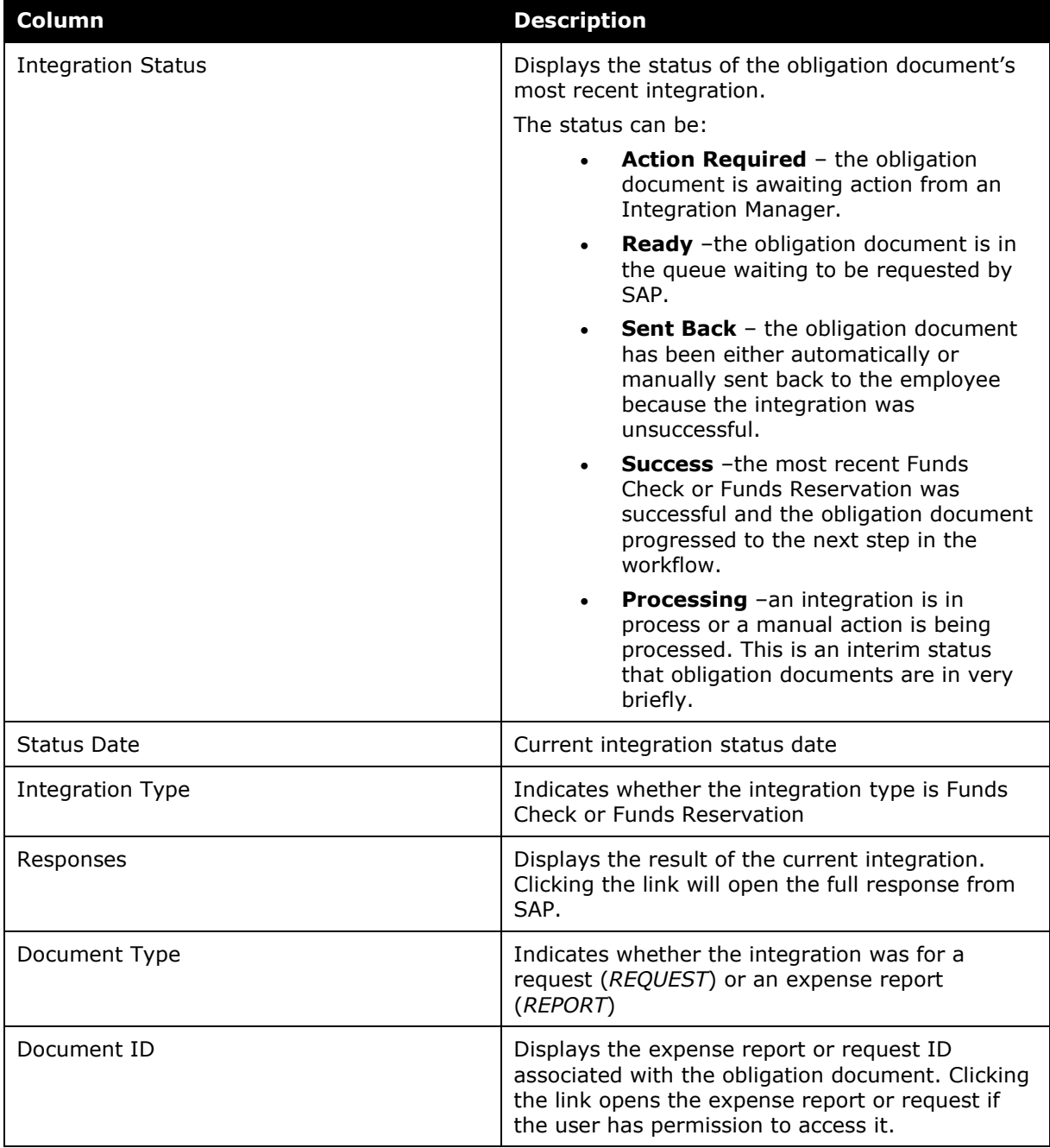

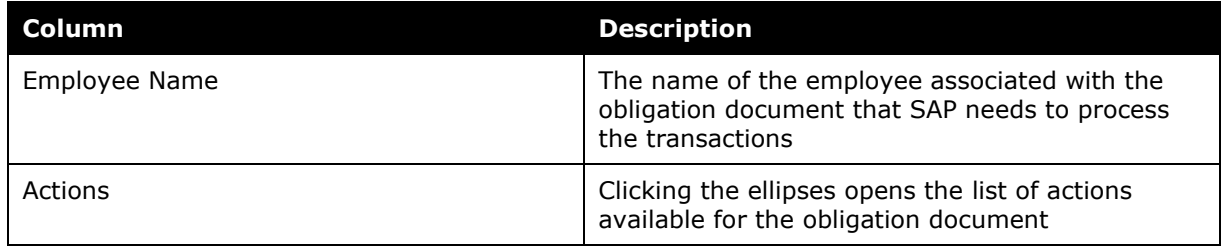

#### <span id="page-19-0"></span>**4.2.4 Managing Obligation Document Integrations**

On the **Manage Integrations** page above the list of obligation documents, are three buttons, **Retry**, **Send Back**, and **Bypass**. When an obligation document is selected in the obligation document list, if the action associated with a button is available for the obligation document, the button will be enabled.

- **Retry** –the transactions will be rebuilt and sent to SAP. This is helpful when cost objects, allocations, or amounts are changed.
- **Send Back** –the Integration Manager can provide a comment and the obligation document is sent back to the employee.
- **Bypass** the obligation document skips the integration entirely. This option should be considered if there are issues with the obligation document that cannot be resolved.

The Retry, Send Back, and Bypass actions can only be performed on obligation documents that have the Action Required status.

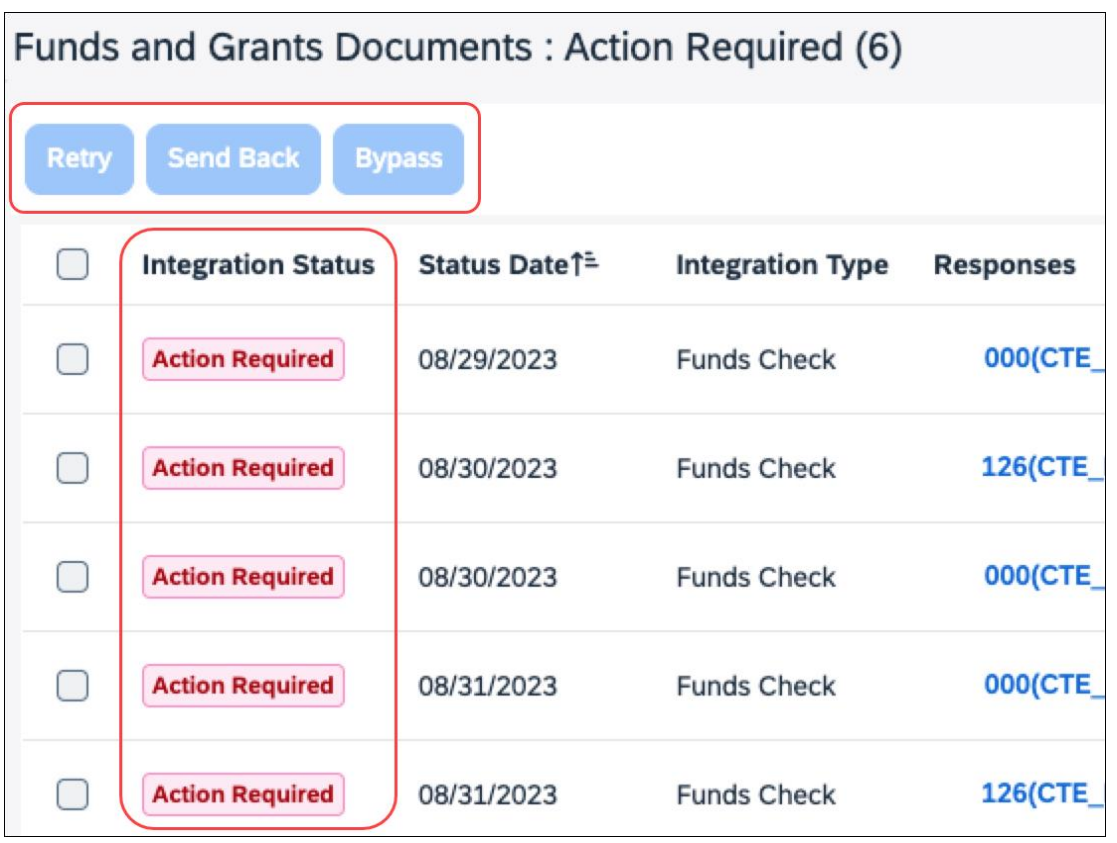

## <span id="page-20-1"></span><span id="page-20-0"></span>**5 Prerequisites**

### **5.1 SAP Concur Prerequisites**

The following prerequisites are required to use the Funds and Grants Integration with Concur Solutions:

- Be a new or existing SAP Concur client, with Concur Expense Professional/Premium Edition and (Optional) Concur Request Professional/Premium Edition (if your organization wants to use pre-spend reservations of funds)
- Be an existing SAP client, using SAP Integration with Concur Solutions (ICS) for Financial Integration

If clients are not already using ICS for Financial Integration, they can enable it for this integration. This is required to complete the end-to-end lifecycle of Funds and Grants Integration including release of unused funds.

Be an existing SAP client, with SAP S/4HANA 2023 with Public Sector Management, SAP S/4HANA Private Cloud 2023 with Public Sector Management, or SAP S/4HANA Cloud Public Edition

**NOTE:**The Funds and Grants integration with Concur Solutions cannot be used concurrently with Concur Budget.

## <span id="page-20-3"></span><span id="page-20-2"></span>**6 Configuration**

### **6.1 Overview**

One of the many benefits of pairing SAP S/4HANA and SAP Concur is that we have eliminated many of the integration tasks through this native integration. Configuration involves deciding how and when to integrate, and the rest is taken care of. This section covers those steps.

#### *To configure the Funds and Grants Integration with Concur Solutions:*

- 1. The Funds and Grants Integration with Concur Solutions is enabled for your organization by SAP Concur.
- 2. Enable the integration for groups in the SAP Concur solution that will use the integration.
- 3. Add workflow steps for the Funds Check and/or Funds Reservation transactions.
- 4. Assign the Integration Manager roles.
- 5. (Optional) Create a new configuration for the integration.
- 6. (Optional) Add allocation mappings for the integration.

### <span id="page-21-0"></span>**6.2 Intention-Based Configuration Recommendations**

Due to the flexibility of the Funds and Grants Integration with Concur Solutions, the following decision tree can help your organization define a configuration that matches your organization's needs.

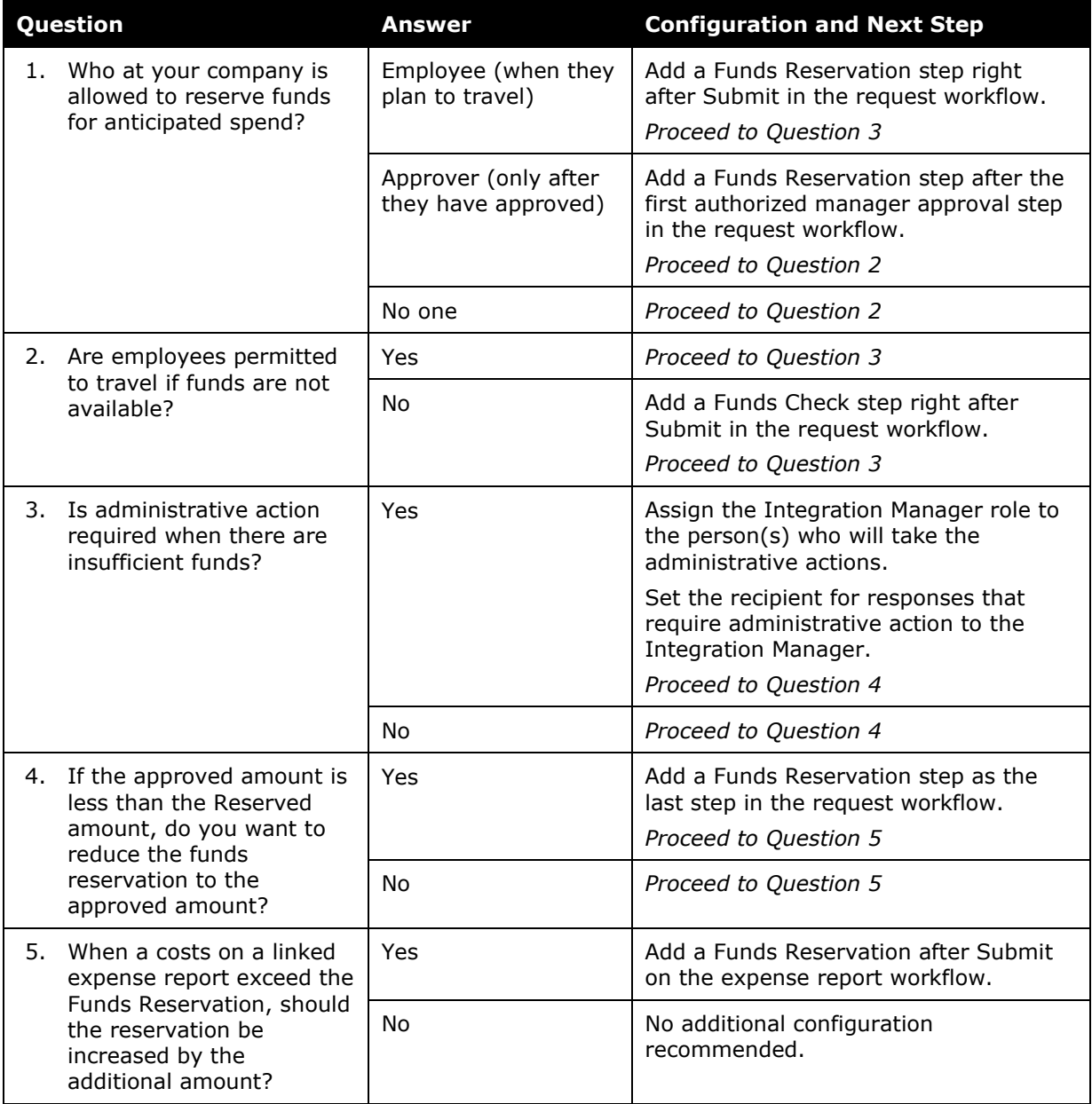

### <span id="page-22-0"></span>**6.3 Enabling the Integration for Your Organization**

If your organization is interested in using the Funds and Grants Integration with Concur Solutions, please contact your SAP Concur account team to enable the integration.

Once the Funds and Grants Integration with Concur Solutions is enabled, the rest of integration configuration steps in the SAP Concur solution can be completed.

### <span id="page-22-1"></span>**6.4 Enabling the Integration for Groups**

Determine which Expense groups will use the Funds and Grants Integration with Concur Solutions, and then enable the **Enable Funds and Grants Integration** setting for the applicable groups in Group Configuration (**Administration > Expense > Group Configuration**).

- **NOTE:**The **Enable Financial Integration** setting must be enabled before you can enable the **Funds and Grants Integration** setting in Group Configuration.
- **NOTE:**The Funds and Grants Integration with Concur Solutions is not inherited from parent groups. For example, if you want to enable the Funds and Grants Integration with Concur Solutions for all groups, each group will need to have this setting enabled in Group Configuration.

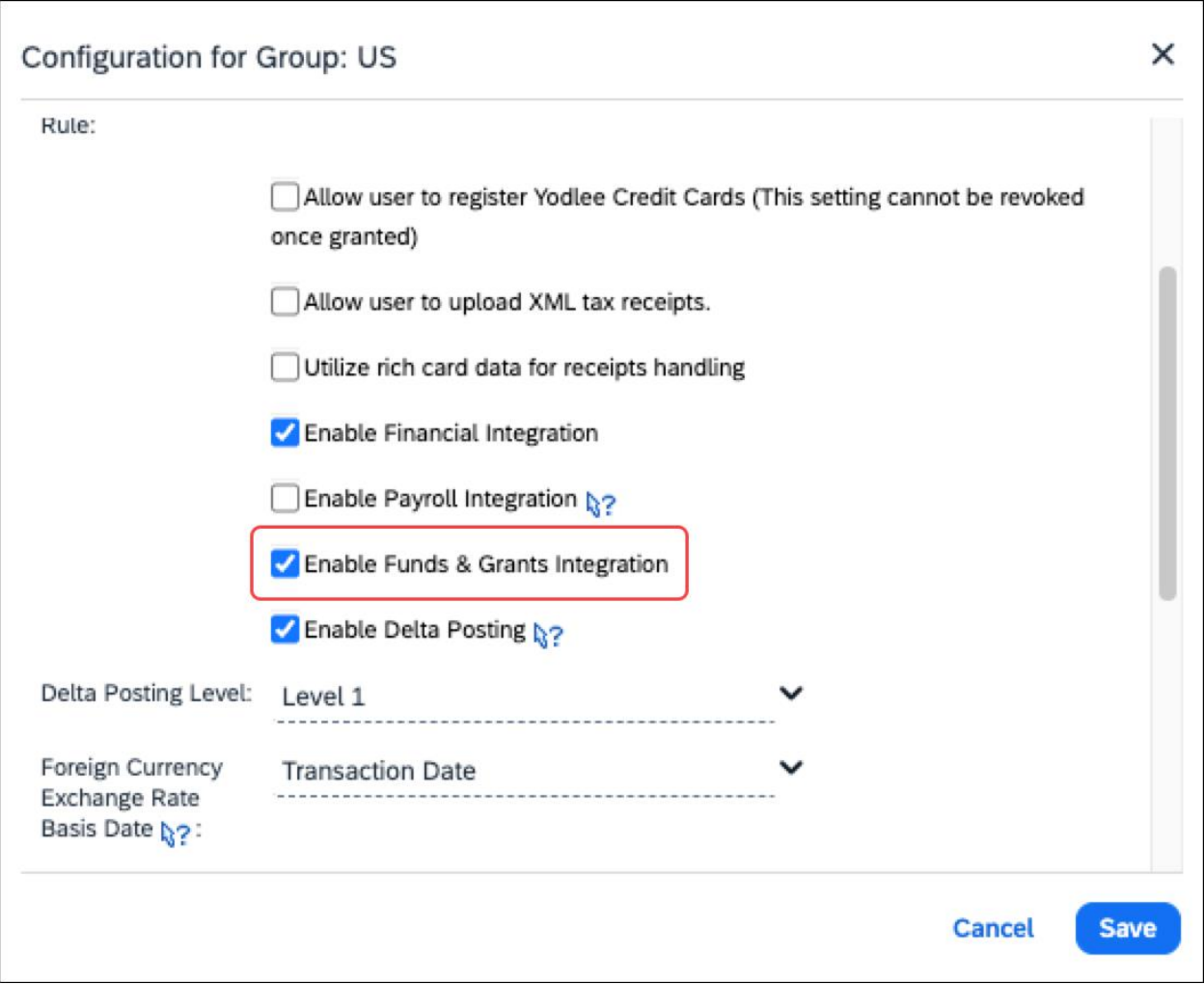

 For more information, refer to the *Concur Expense: Group Configurations for Expense Setup Guide*.

#### <span id="page-23-0"></span>**6.5 Adding Workflow Steps for Funds Check and Funds Reservation**

Before configuring workflow steps for the Funds and Grants Integration with SAP Concur, there are some best practices to consider:

• It is best practice not to configure back-to-back integration steps. It will work, but it is unnecessary.

For example, if you want a Funds Reservation to immediately follow a Funds Check when funds are available, just add the Funds Reservation step. The Funds Reservation step automatically does a Funds Check and will not reserve funds if the Funds Check is unsuccessful.

• It is best practice to ensure an approver is assigned to the approval steps when using the Funds and Grants Integration with Concur Solutions. If there is an approval step without a defined approver after a Funds Check or Funds Reservation workflow step, the obligation document will not progress through the workflow because there is no one to approve the next step.

Determine which integration-related transactions (Funds Check or Funds Reservation) your organization wants to add to your workflows, and then add the applicable integration workflow step to your workflows in Workflows (**Administration > Expense or Request > Workflows**).

To add an integration step to your workflows, in the **Add Workflow Step** dialog, select *Native Integration* from the **Role** list, and then select one of the following from the **Integration Type** list:

- *Funds Check*
- *Funds Reservation*

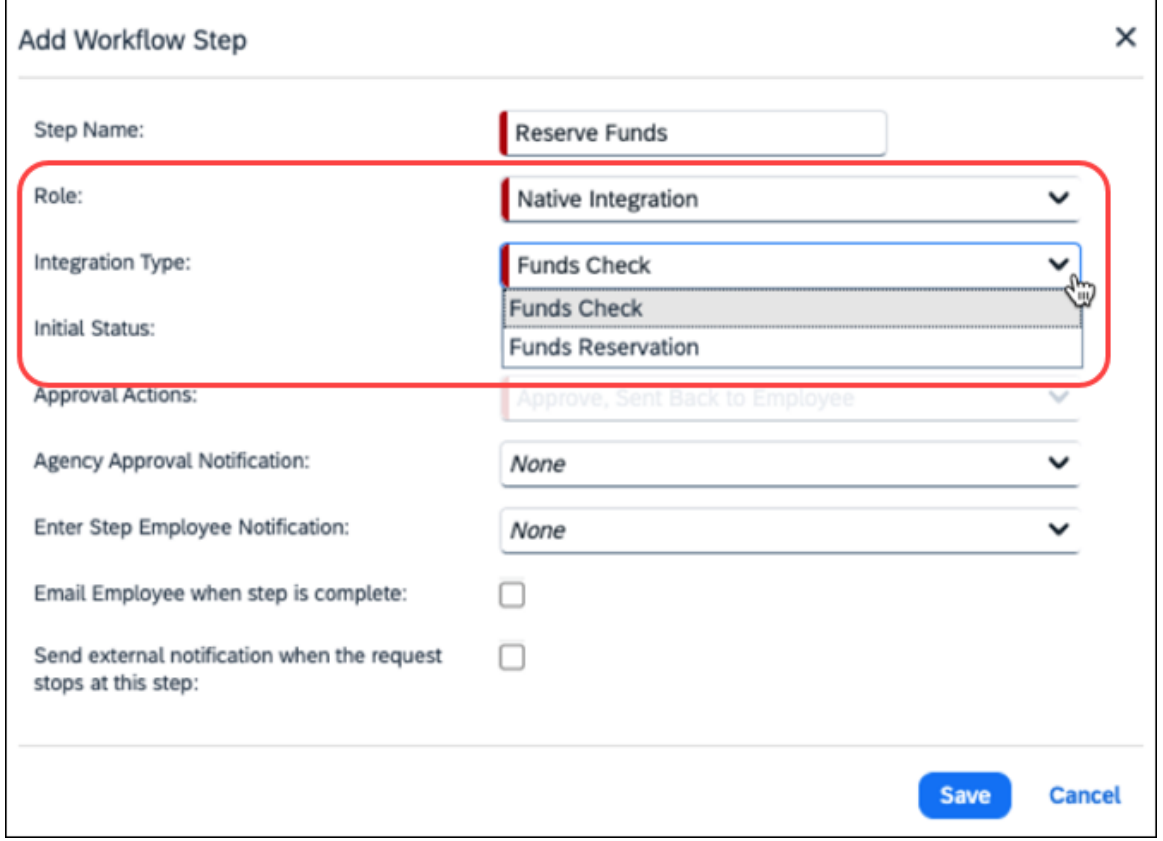

 For more information, refer to the *Concur Expense: Workflow – General Information Setup Guide* and *Concur Request: Workflow – General Information Setup Guide*.

### <span id="page-25-0"></span>**6.6 Assigning the Integration Manager Roles**

To access and use the **Manage Integrations** page in Tools, Integration Managers need to be assigned to the applicable Integration Manager user role.

 $\Box$  For more information about each of the Integration Manager roles, refer to the *Integration Manager Roles* section in this guide.

In **User Administration** (**Administration > Company > Company Admin > User Administration**), assign the applicable Integration Manager roles to your organization's Integration Managers.

<span id="page-25-1"></span>For more information, refer to the Shared: User Administration User Guide.

#### **6.7 (Optional) Managing the Funds and Grants Integration Configuration**

By default, Funds and Grants Integration with Concur Solutions is automatically configured to work without additional configuration needed. Unless you want to modify the default configuration, create a new configuration, or you want to add allocation mappings, no additional configuration is needed for the integration.

**NOTE:**The default configuration cannot be deleted, and the only things that can be edited on the default configuration are the groups assigned to the configuration and the response handling.

If your organization wants to modify the default integration configuration or add a new configuration, you can modify or add a configuration on the **Financial Systems** tab on the **Funds and Grants Integration** page (**Administration > Tools > Configuration**).

When the Funds and Grants Integration with Concur Solutions is enabled for a group, the group is automatically assigned to the default configuration on the **Financial Systems** tab.

If your organization wants to configure allocation mappings, you can add, edit, delete, and activate allocation mappings on the **Allocation Mapping** tab on the **Funds and Grants Integration** page.

#### <span id="page-25-2"></span>**6.7.1 Modifying the Default Configuration**

The only thing that can be modified on the default configuration are the groups assigned to the default configuration and the response handling.

Groups cannot be removed from the default configuration manually. In order to remove a group from the default configuration, the group must be assigned to another configuration. Once the group is assigned to another configuration, the group will automatically be removed from the default configuration.

#### *To add a group to the default configuration:*

- 1. Open the **Funds and Grants Integration** page (**Administration > Tools > Configuration**) and then click the **Financial Systems** tab.
- 2. On the **Financial Systems** tab, click the **Default Configuration** card.

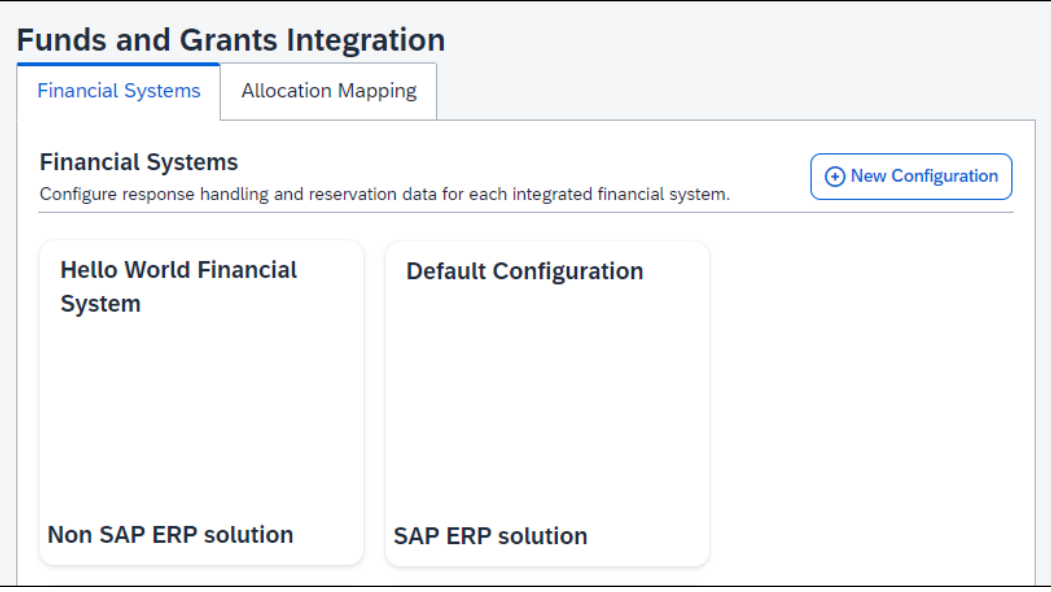

3. Click **Edit**.

The **Edit Configuration** dialog opens.

4. In the **Assign Groups** list, select the groups you want to add to the configuration.

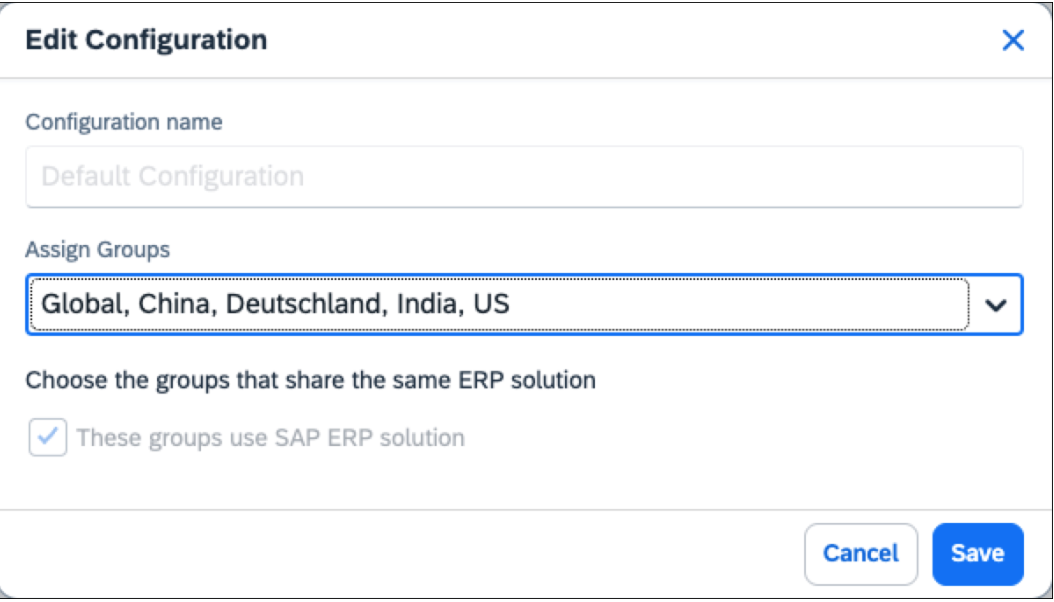

#### 5. Click **Save**.

#### <span id="page-27-0"></span>**6.7.2 Modifying the Response Handing for a Configuration**

Response handling is managed separately for each configuration from the **Configuration** page.

Default responses and SAP-managed responses are pre-configured in configurations for the Funds and Grants Integration with Concur Solutions, and may be edited. In addition to the default responses and SAP-managed responses, you can create custom responses for a configuration.

Default and SAP-Managed responses cannot be deleted, but SAP-Managed responses can be deactivated, if needed.

#### *To edit an existing response:*

- 1. On the **Financial Systems** tab, click the configuration containing the responses you want to edit.
- 2. Click **Edit**.
- 3. On the **Response Handling** tab, click the ellipses (…) for the response you want to edit in the **Actions** column.
- 4. Click *Edit*.

The **Edit Response** dialog opens.

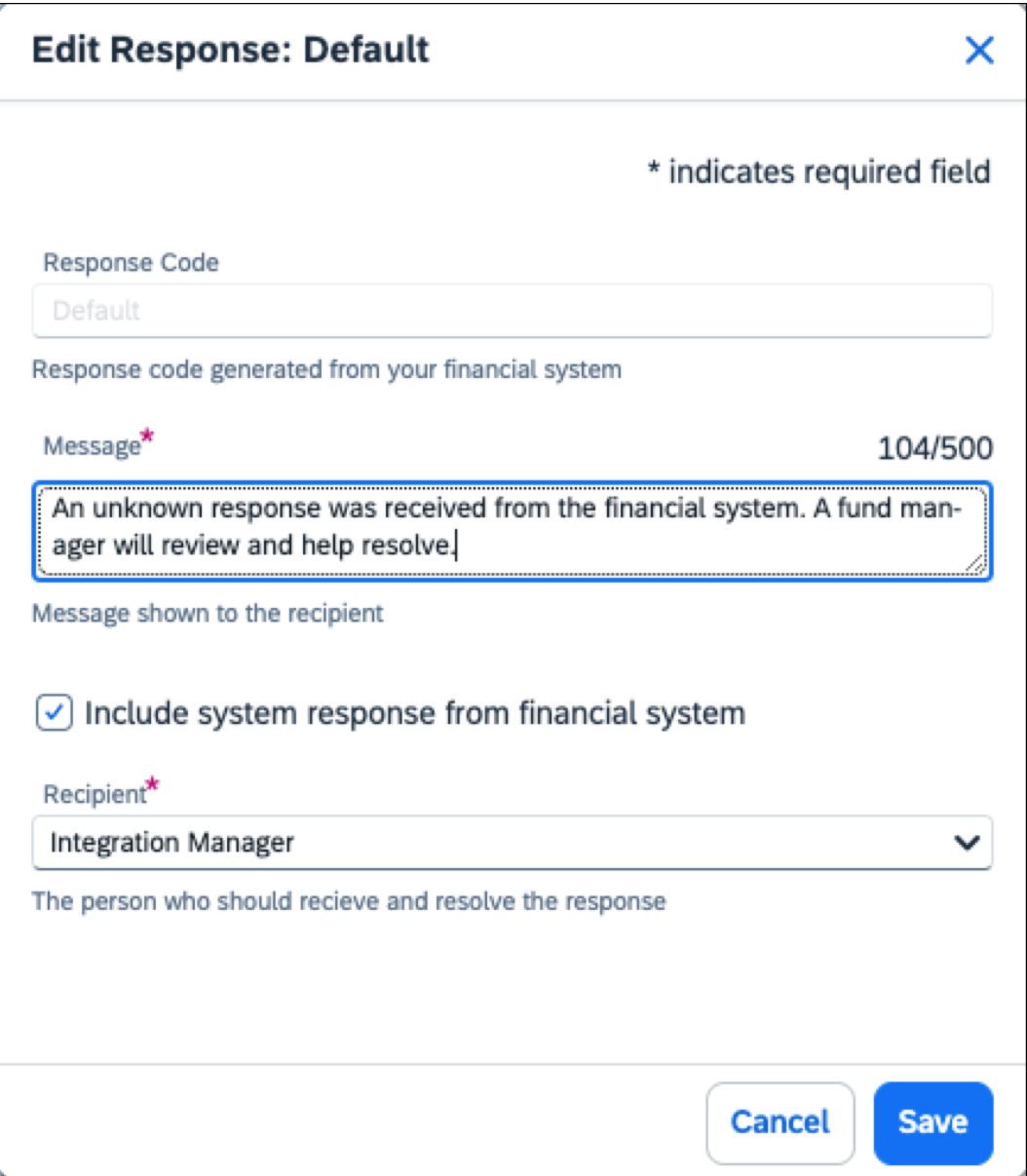

In the **Edit Response** dialog you can edit the following:

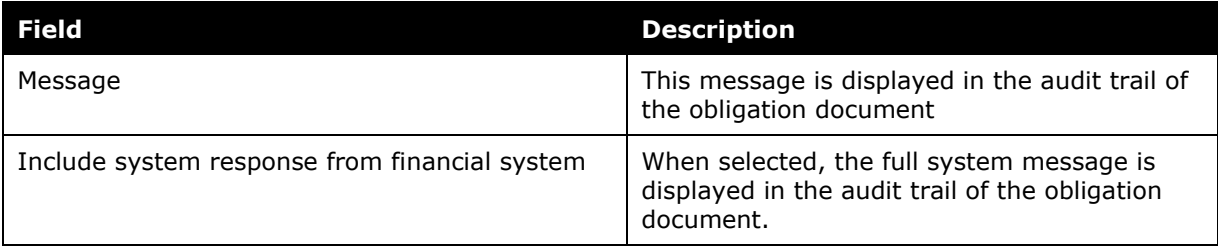

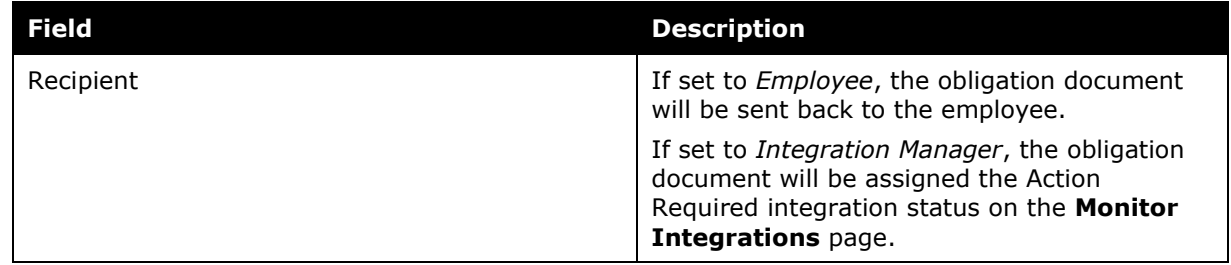

5. Click **Save**.

#### *To deactivate an SAP-managed response:*

**NOTE:**While SAP-managed responses can be deactivated, it is an uncommon scenario.

- 1. On the **Response Handling** tab, click the ellipses (…) for the response you want to deactivate in the **Actions** column.
- 2. Click *Deactivate*.

Clicking *Deactivate* changes the response's status to Inactive.

- *To activate a response:*
- 1. On the **Response Handling** tab, click the ellipses (…) for the response you want to activate in the **Actions** column.
- 2. Click *Activate*.

Clicking *Activate* changes the response's status to Active.

- *To create a new custom response:*
- 1. On the **Response Handling** tab, click the **New Custom Response** button.

The **Create New Custom Response** dialog opens.

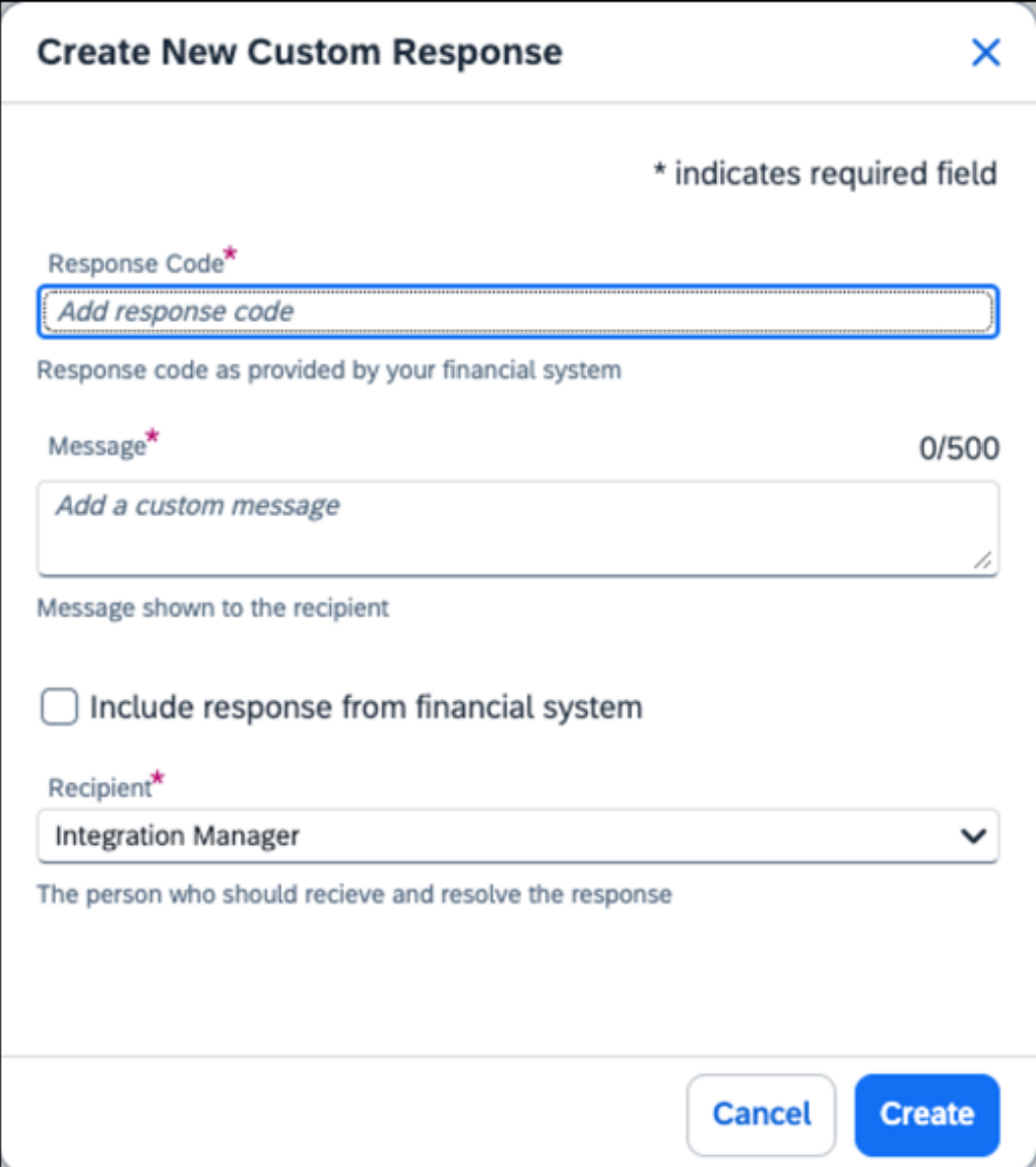

2. In the **Response Code** field, enter the response code.

For SAP integrations, the response code is the message code followed by the message class in parentheses. For example, [message code]([message class]) = 991(FMAVC)

3. In the **Message** field, enter the message to be displayed in the audit trail for the obligation document.

- 4. Select the **Include response from financial system** check box if you want the full system message to be displayed in the audit trail of the obligation document.
- 5. In the **Recipient** list, click *Employee* if the obligation document should be sent back to the employee, or click *Integration Manager* if the obligation document should be assigned the Action Required integration status on the **Monitor Integrations** page.
- 6. Click **Create**.

The custom response is added to the responses list.

#### <span id="page-31-0"></span>**6.7.3 Creating a New Configuration**

A new configuration can be created for the Funds and Grants Integration with Concur Solutions if the response codes and handling are different for some groups in your organization.

#### *To create a new configuration*

1. On the **Financial Systems** tab, click the **New Configuration** button.

The **New Configuration** dialog opens.

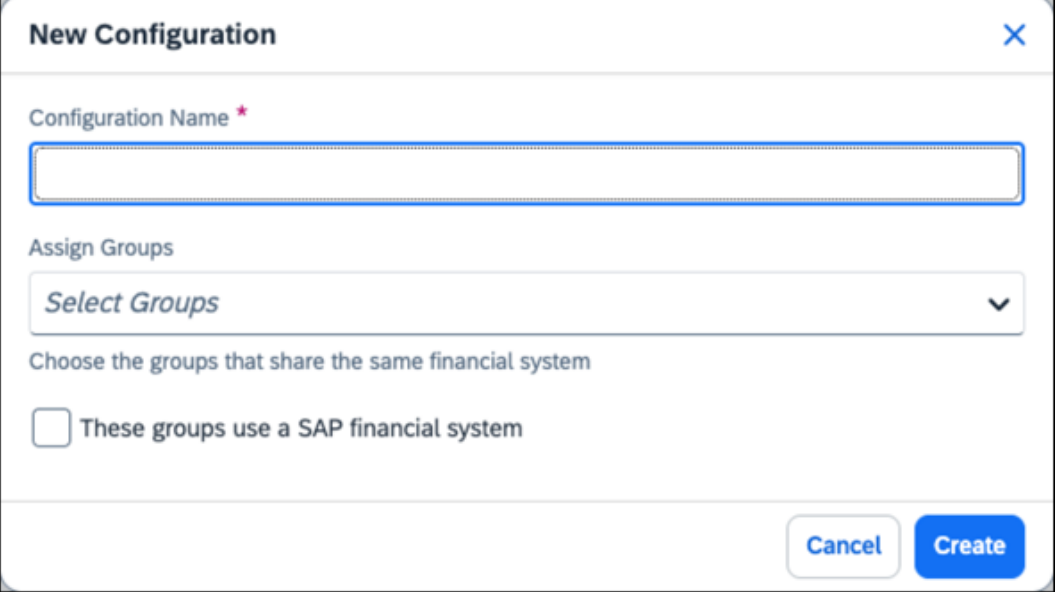

- 2. In the **Configuration Name** field, enter the configuration name.
- 3. In the **Assign Groups** list, select the groups you want to assign to the configuration.
- 4. Select **These groups use a SAP financial system** check box, if applicable.
- 5. Click **Create**.

#### <span id="page-32-0"></span>**6.7.4 Managing Allocation Mappings**

On the **Allocation Mapping** tab, you can add, edit, delete, and activate allocation mappings.

- **NOTE:**Each allocation form must have allocation mappings defined for the cost objects and Concur Expense and Concur Request custom fields associated with the funds reservations.
- **NOTE:**Once the allocation mappings for the integration are activated, you cannot add, edit, or delete allocation mappings.

#### *To add a new allocation mapping:*

1. Open the **Funds and Grants Integration** page (**Administration > Tools > Configuration**) and then click the **Allocation Mapping** tab.

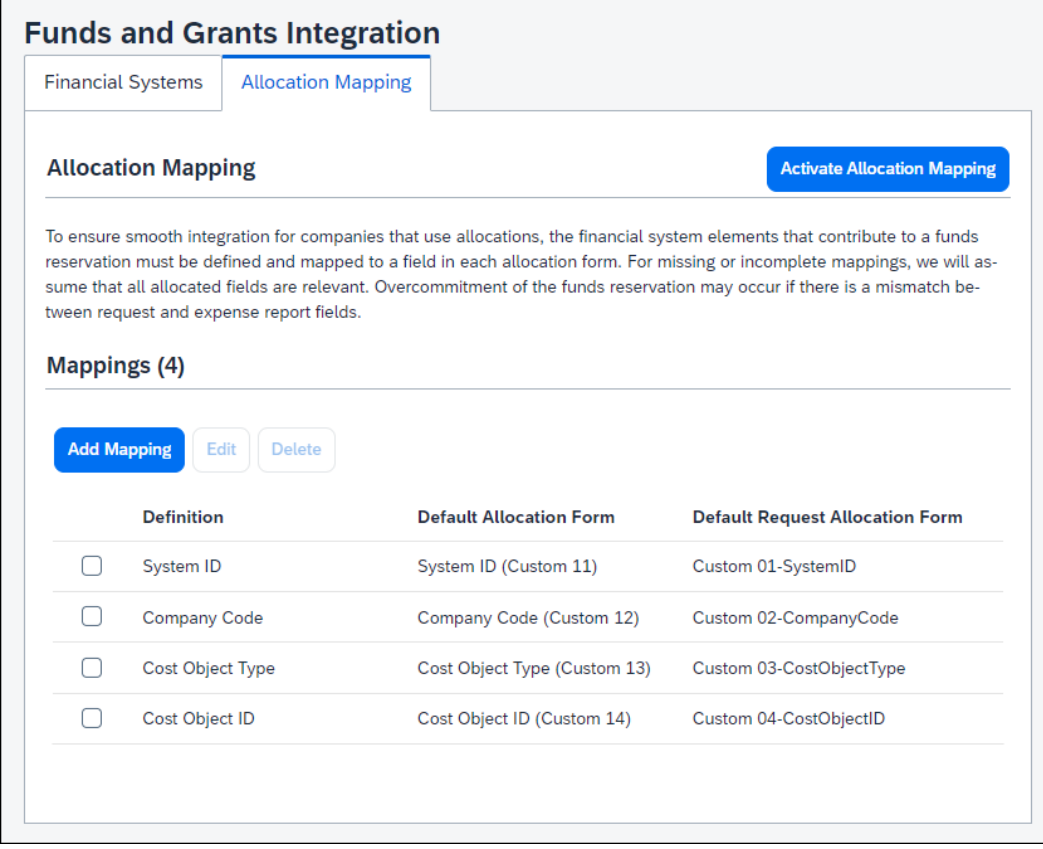

2. Click the **Add Mapping** button.

Clicking the **Add Mapping** button opens the **Create New Mappings** dialog.

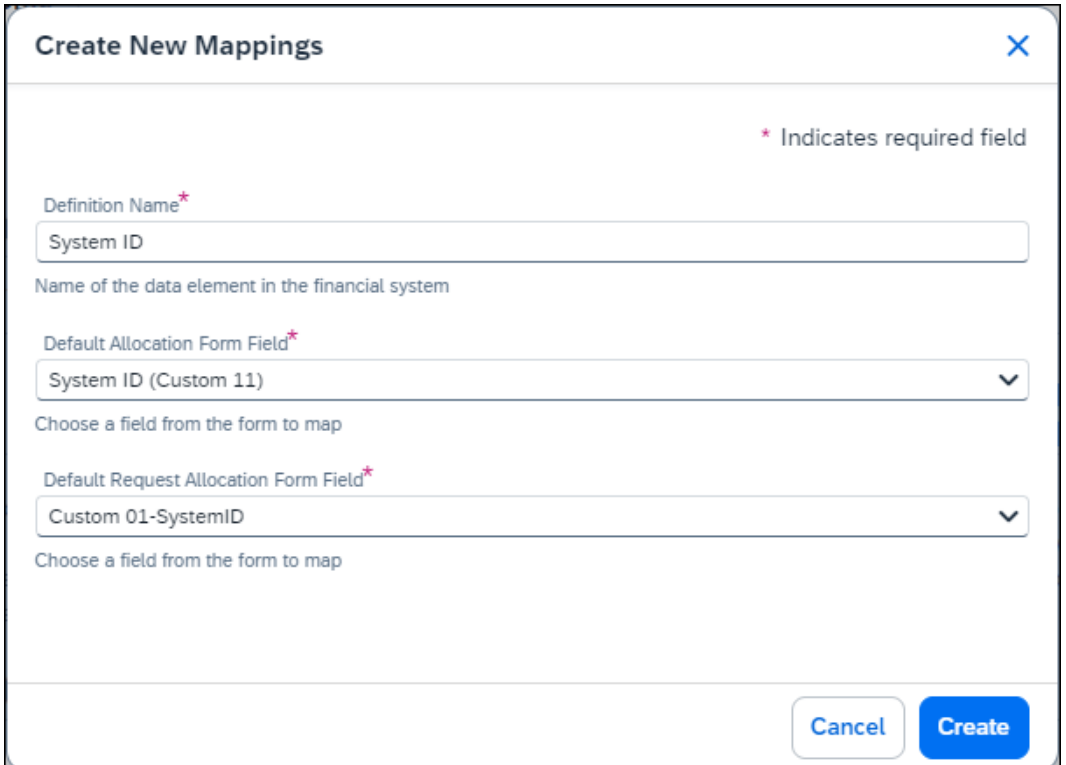

- 3. In the **Definition Name** field, enter the cost object name.
- 4. In the **Default Allocation Form Field** list, select the Concur Expense custom field associated with the selected cost object and funds reservations.
- 5. In the **Default Request Allocation Form Field** list, select the Concur Request custom field associated with the selected cost object and funds reservations.

**NOTE:** Most organizations just have one allocation form for Concur Request and one allocation form for Concur Expense. If your organization has more than one allocation form for Concur Request and Concur Expense, additional allocation form fields will be displayed in the **Create New Mappings** and **Edit Mappings** dialogs for the additional allocation forms.

#### 6. Click **Create**.

Clicking **Create** adds the allocation mapping to the **Mappings** list on the **Allocation Mappings** page.

#### *To edit an allocation mapping:*

1. On the **Allocation Mapping** tab, select the check box for the allocation mapping you want to edit, and then click **Edit**.

Clicking **Edit** opens the **Edit Mappings** dialog.

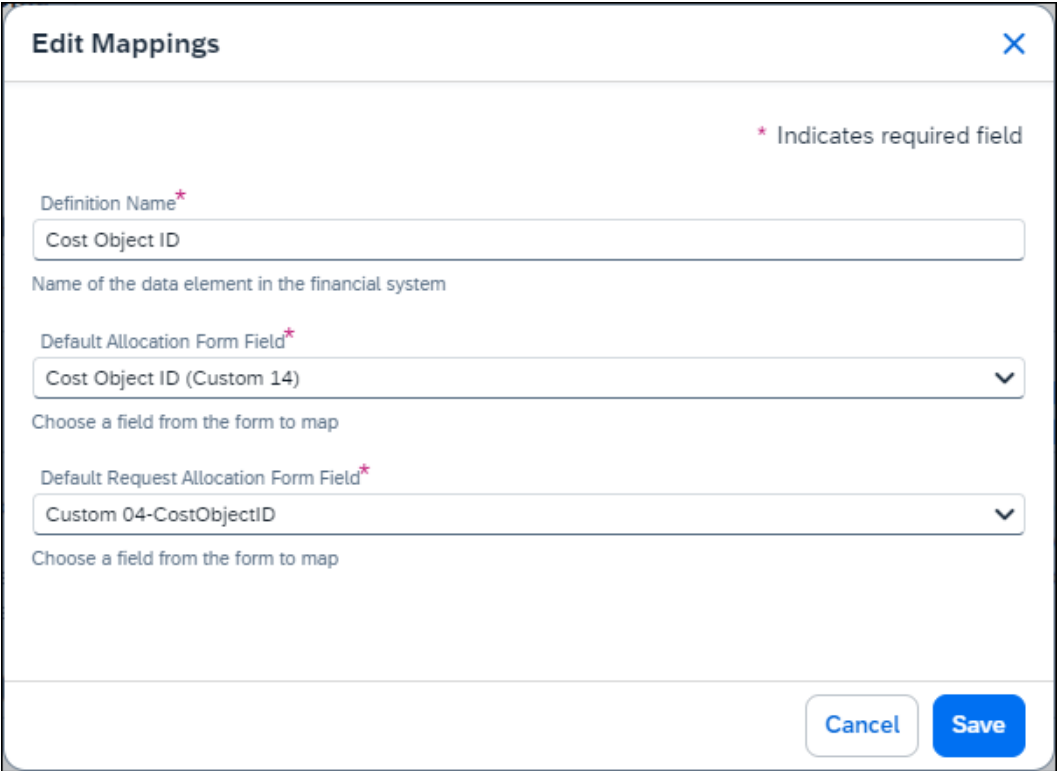

2. Make the applicable edits and then click **Save**.

#### *To delete an allocation mapping:*

1. On the **Allocation Mapping** tab, select the check box for the allocation mapping you want to delete, and then click **Delete**.

Clicking **Delete** opens *The selected field mapping will be deleted.* message.

2. Click **Delete**.

The allocation mapping is deleted from the **Mappings** list on the **Allocation Mapping** tab.

#### *To activate allocation mappings:*

Allocation mappings are not applied to cost objects until they are activated. Once an allocation mapping is activated, it cannot be changed. Clicking the **Activate Allocation Mapping** button on the **Allocation Mapping** tab will activate all the allocation mappings listed in the **Mappings** section.

- 1. Once the allocation mappings are configured for the integration, click the **Activate Allocation Mapping** button.
- 2. Clicking the **Activate Allocation Mapping** button opens the *Confirm Activation* message.
- 3. Click **Activate**.

All of the allocation mappings listed in the **Mappings** section of the **Allocation Mapping** tab are activated and applied to the applicable cost objects.

Once allocation mappings are activated, allocation mappings can be viewed on the **Allocation Mapping** tab, but allocation mappings cannot be added, edited, or deleted.

☼